# **Creating a map with the Google Map Gadget and displaying it on other websites**

## **Part 1: creating the form and map**

- 1. Log in to Google Docs
- 2. Create a new Form

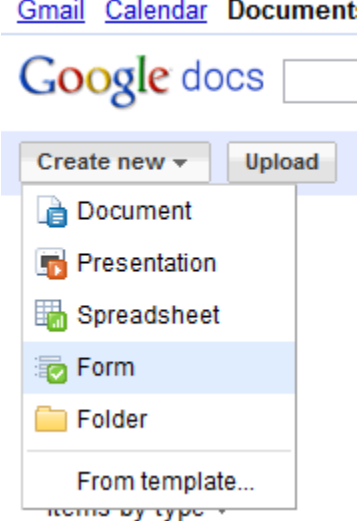

3. Add two questions. The first question must be the address, the second is the label

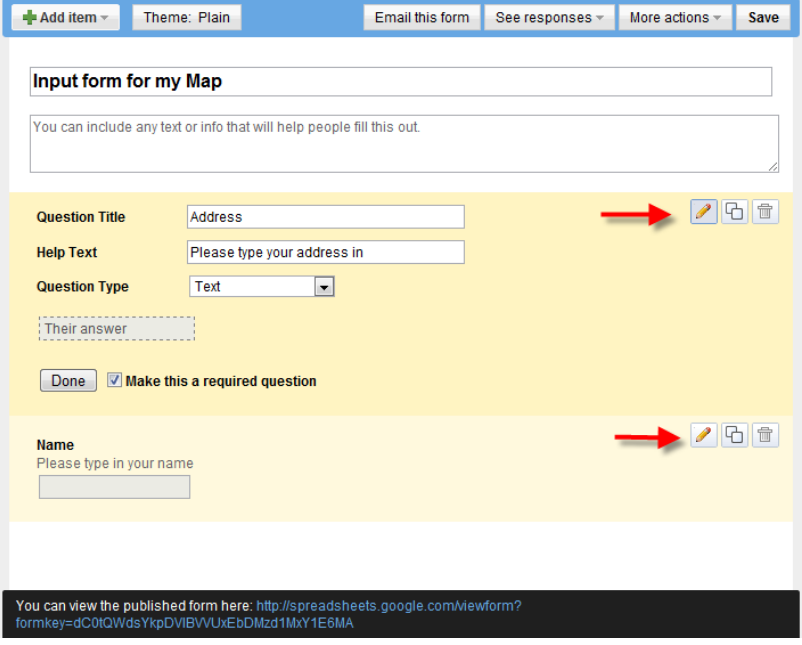

4. Click **More actions**, **Edit confirmation**

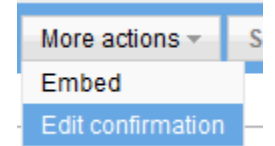

5. Change the message, so it makes sense for the page where it will be displayed

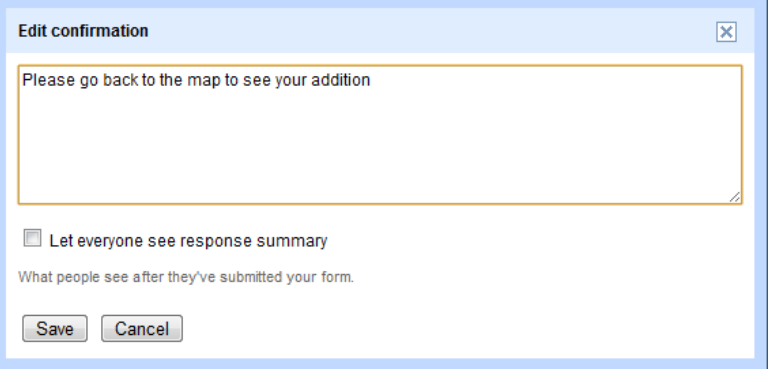

- 6. **Save** the form
- 7. Click on **See responses**, then **Spreadsheet**

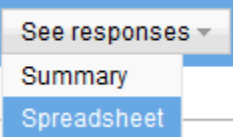

8. In the spreadsheet highlight all the cells in the Address and Name columns. *Note: you must* 

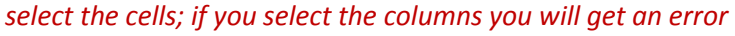

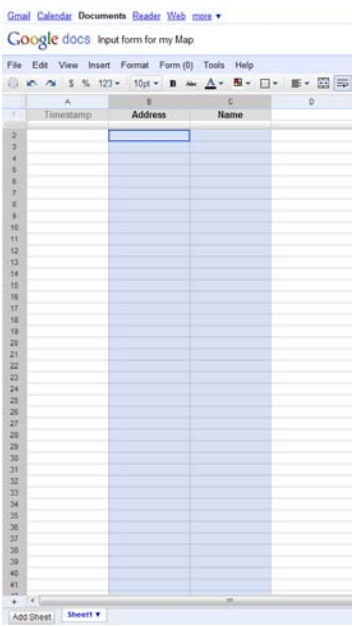

9. Click on **Insert**, and then **Gadget**

locuments Reader Web more ▼

- S Input form for my Map Insert Format Form (0) Tools Row above Row below 99 Rows above 99 Rows below Column left Column right 2 Columns left 2 Columns right Comment Shift+F2  $\Sigma$  Function Gadget... Ill. Chart... Image... Drawing...
- 10. On the left side of the Add a Gadget window click **Maps,** and then click the **Add to spreadsheets**  under Map

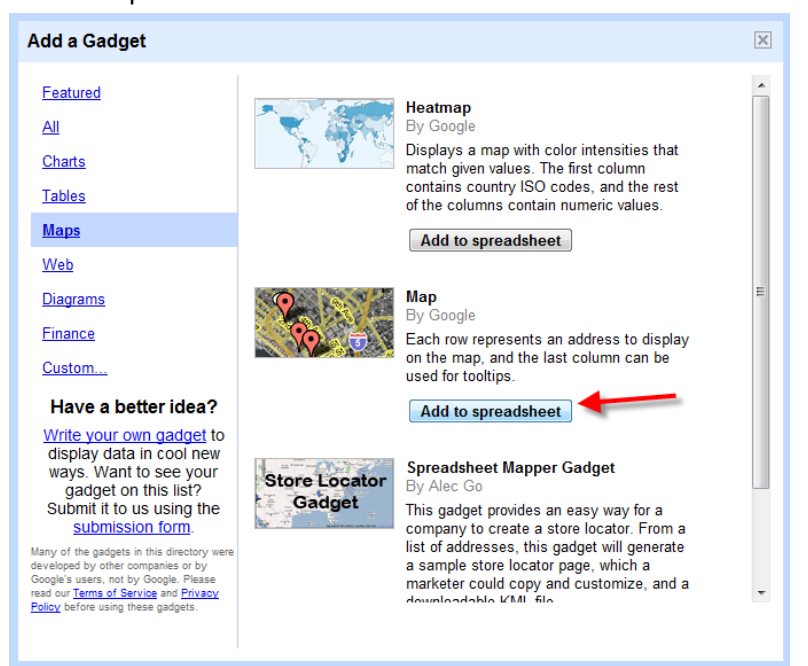

11. Give the map a **Title**, check the box next to **Last column as tooltips,** and then click the **Apply** button

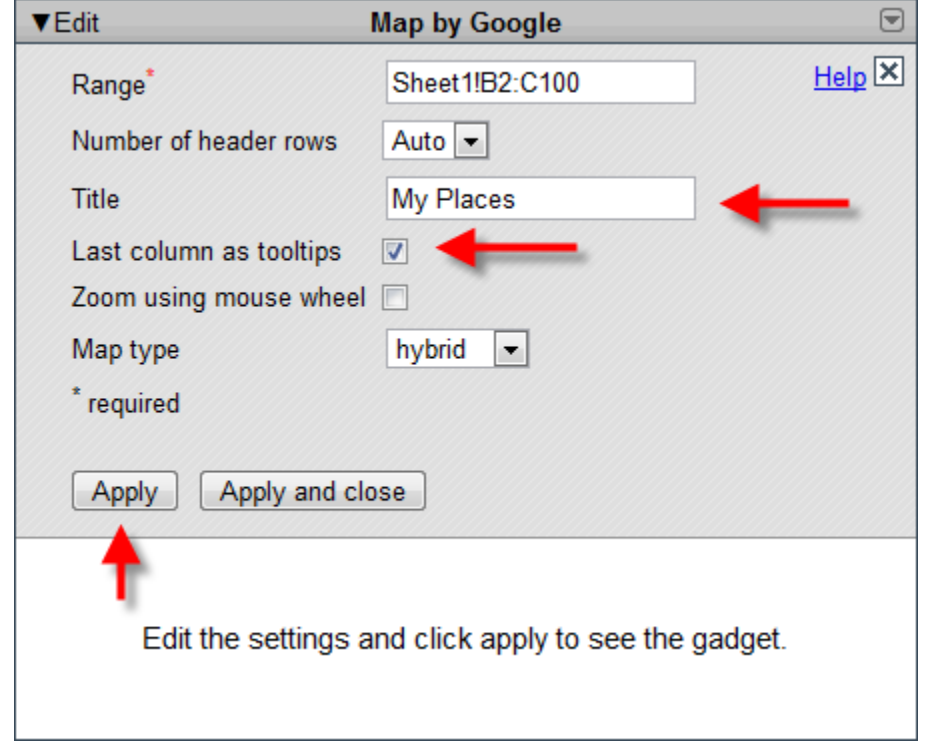

12. You will see a world map with no point. There are no points because the spreadsheet is empty.

#### **Part 2: Adding the map to Blackboard**

1. In the spreadsheet click on the small button in the top right corner of the map gadget, and then click **Publish Gadget**

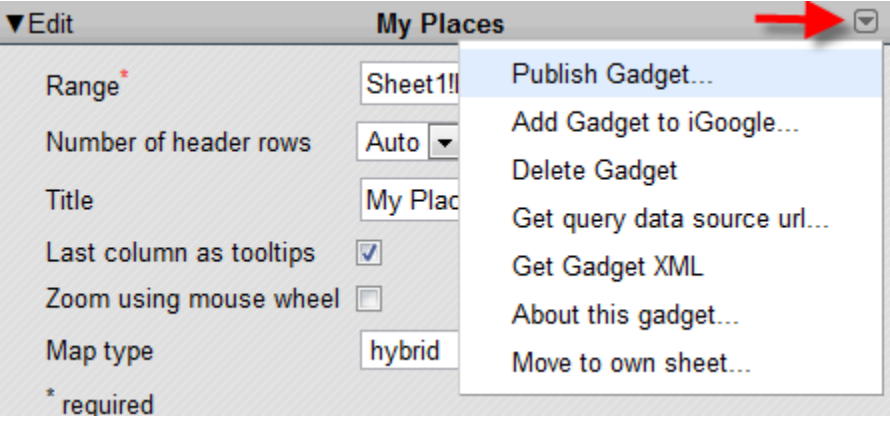

2. Highlight code in the window, and then right click on it and click **Copy**

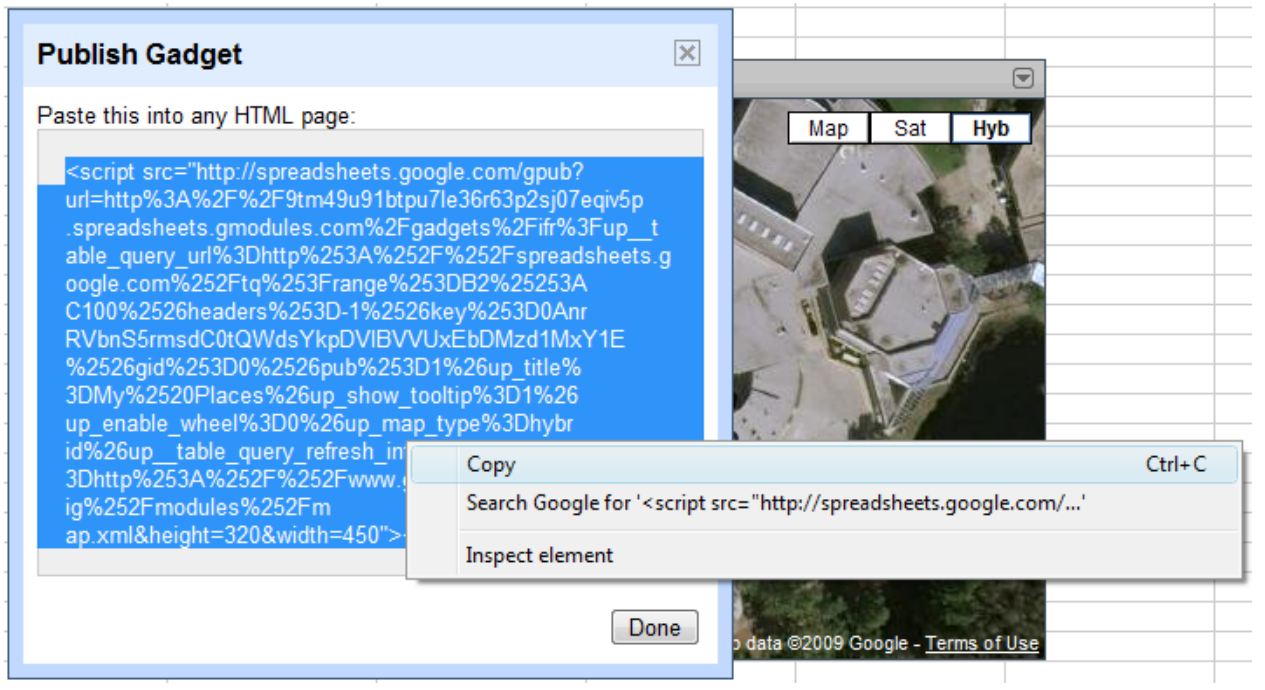

- 3. Log in to Blackboard and go to the content area where you want to add the map.
- 4. Click the **Create Item Button**
- 5. Toggle the Visual Editor to off by clicking the **On** button

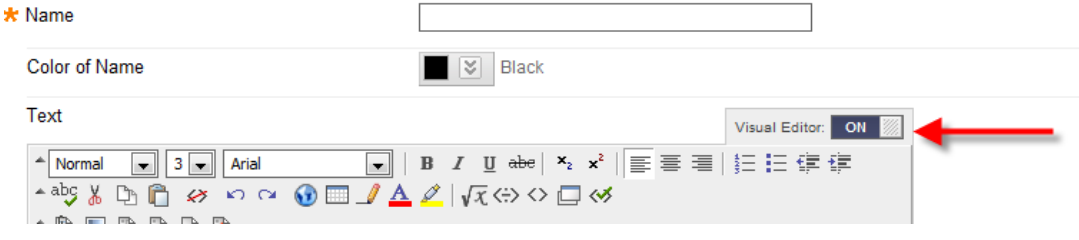

- 6. Name the map, then paste the code into the Text box
- 7. Select the HTML Radio Button
- 8. Click the **Submit** button

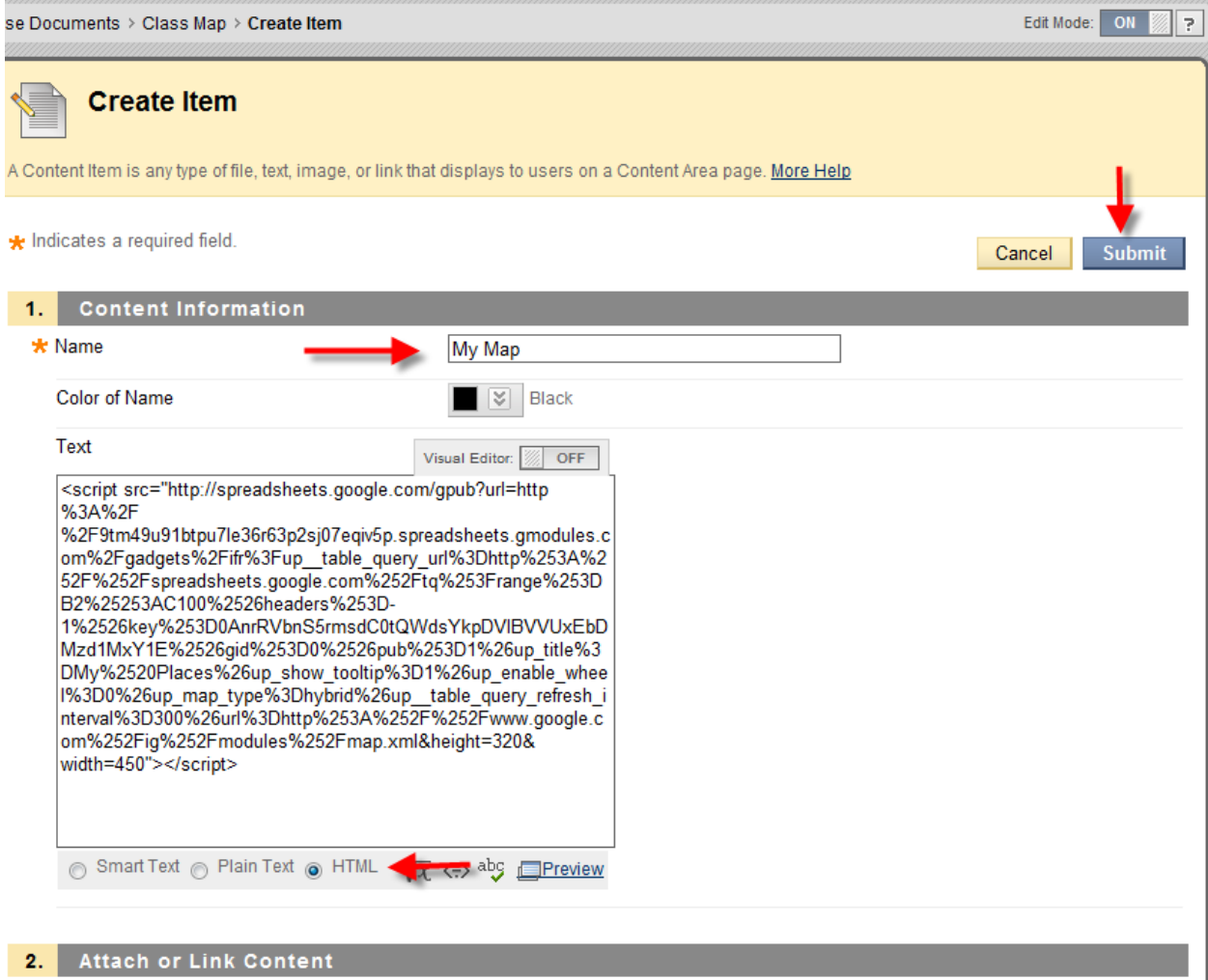

9. If you are using Internet Explorer, you may be given a security warning. If you are click **No**

## **Part 3: Adding the form to Blackboard**

1. Add a folder as a place to put the input form

2. Open a new browser window and go to spreadsheet, click on **Form**, then Embed form in a webpage

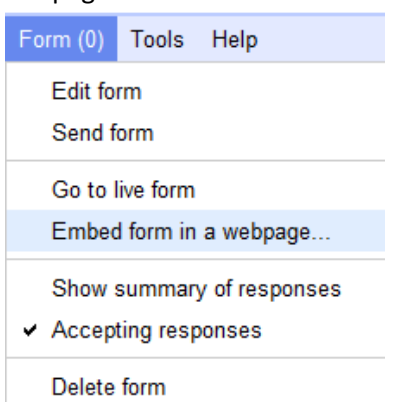

3. **Right click** on the code and then click **Copy**

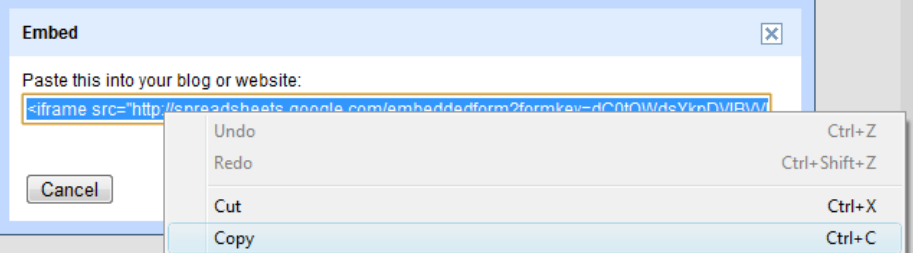

- 4. Go into the folder you created in Blackboard (*step 10*) and click the **Create Item** button
- 5. Give the item a name and then paste the code into the text box
- 6. Select the HTML Radio Button
- 7. Click the **Submit** button

\* Indicates a required field. Cancel Submit 1. Content Information  $\star$  Name Add to Map Color of Name **D**  $\heartsuit$  Black Text Visual Editor: 88 OFF <iframe src="http://spreadsheets.google.com <<u>linarine</u> src= nttp://spreadsheets.google.com<br>/embeddedform?formkey=dC0tQWdsYkpDVIBVVUxEbDMzd1MxY<br>1E6MA" width="760" height="585" frameborder="0" marginheight="0" marginwidth="0">Loading...</iframe> Smart Text  $\bigcirc$  Plain of  $\circ$  HTML  $\sqrt{x}$   $\leftrightarrow$  aby Eneview 8. Test the map by adding an address to the form

- 
- 9. Toggle the Visual Editor back on.

#### **Part 4: Adding the map to a HTML page in Dreamweaver**

1. In the spreadsheet click on the small button in the top right corner of the map gadget, and then click **Publish Gadget**

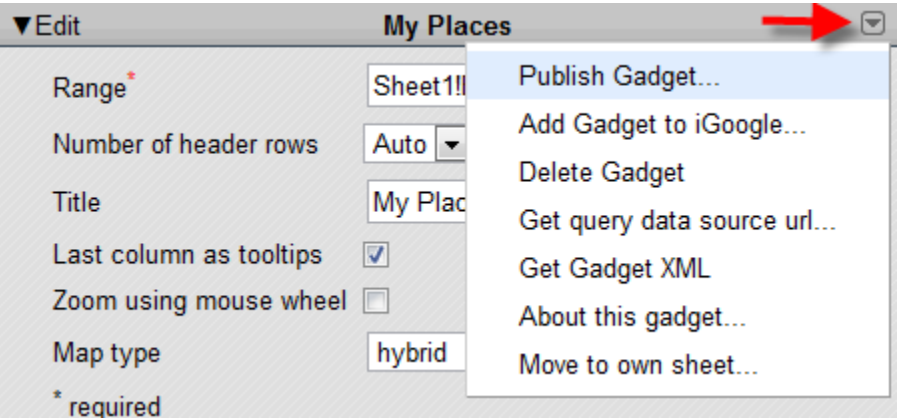

2. Highlight code in the window, and then right click on it and click **Copy**

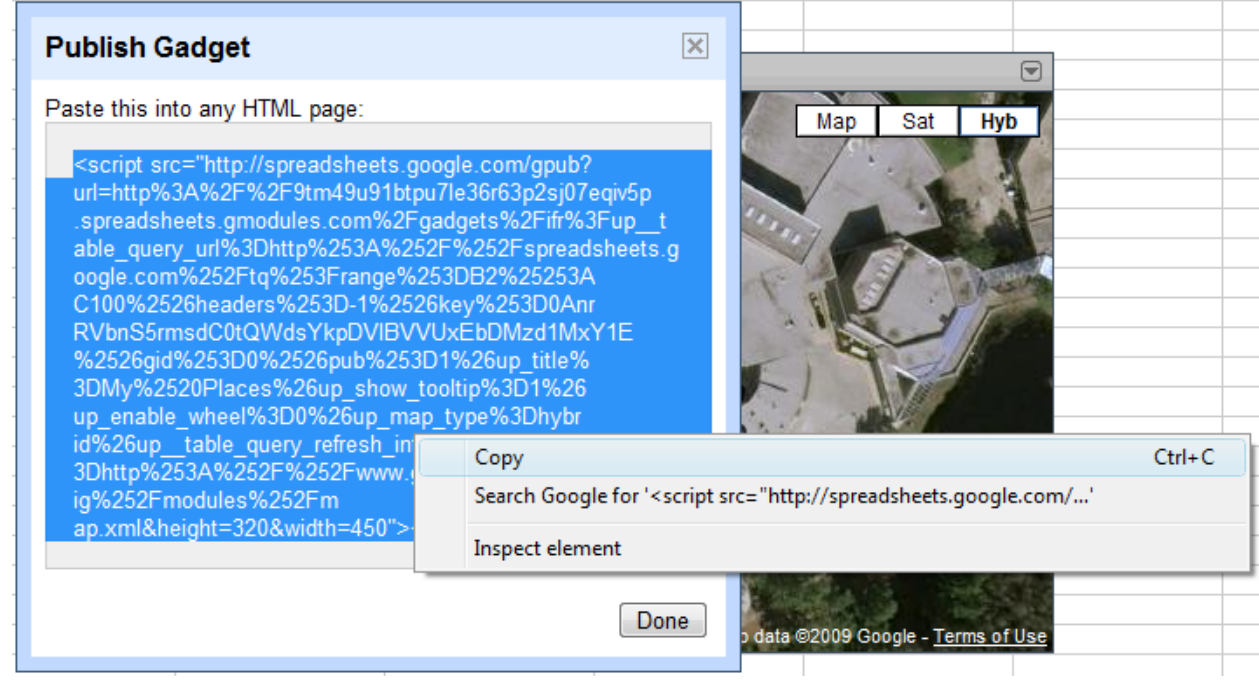

3. Open the page in that you would like to add the map to in DreamWeaver

4. Position the cursor in the location where you would like to add the map

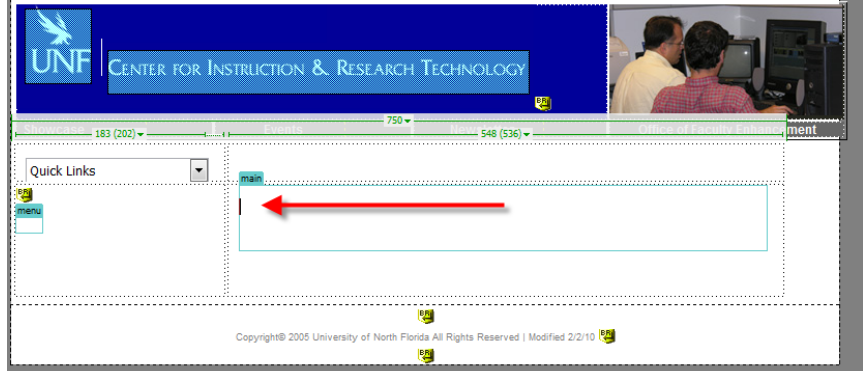

#### 5. Click on **View** and then **Code**

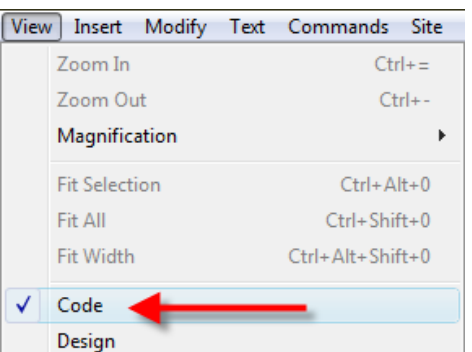

6. Past the code you copied from the map

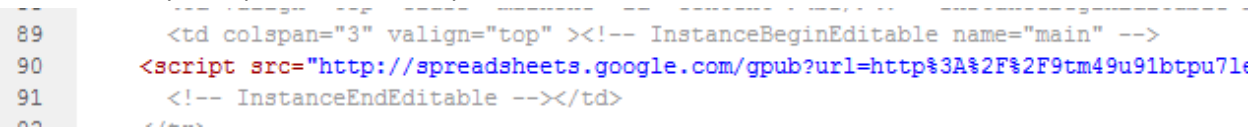

DreamWeaver may put the whole thing on one line. That's okay, it will still work.

- 7. Save the page.
- 8. Click on View and then Design

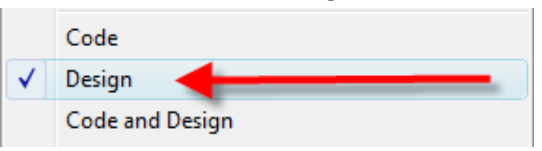

9. DreamWeaver does not display the map in the design view, so you will need to preview the page, or upload it to make sure the map displays correctly

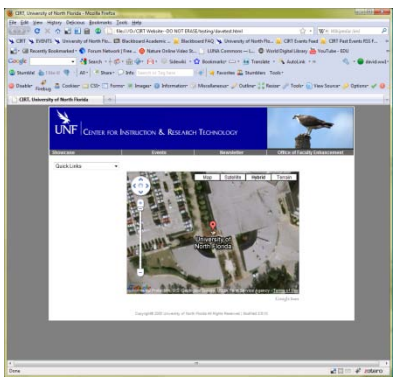

## **Part 5: Adding the form to a HTML page in Dreamweaver**

1. Go to spreadsheet, click on **Form**, then Embed form in a webpage

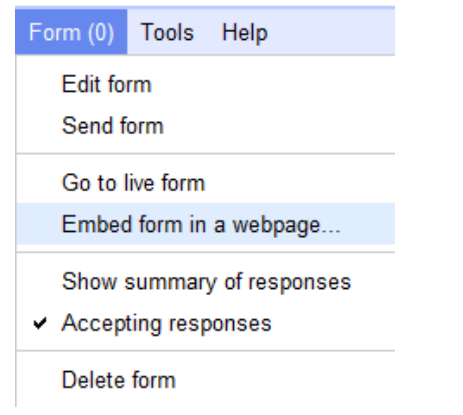

2. **Right click** on the code and then click **Copy**

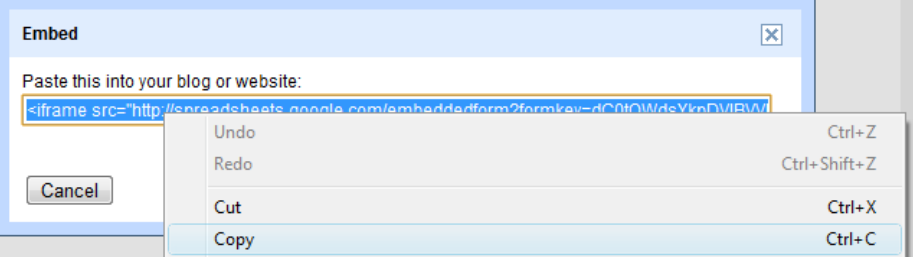

3. Position the cursor in the location where you would like to add the form

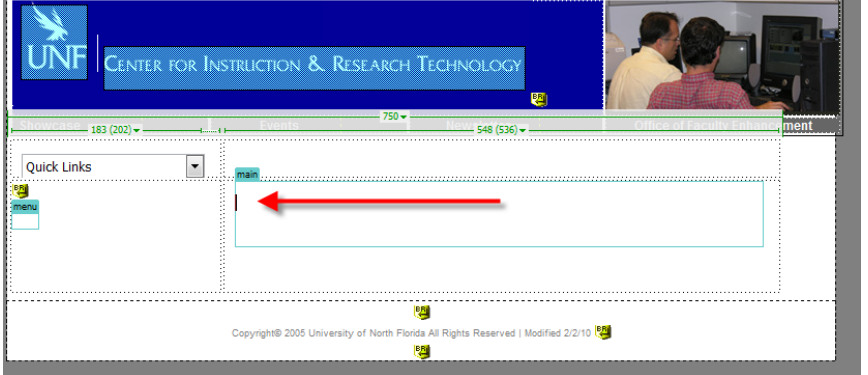

4. Click on **View** and then **Code**

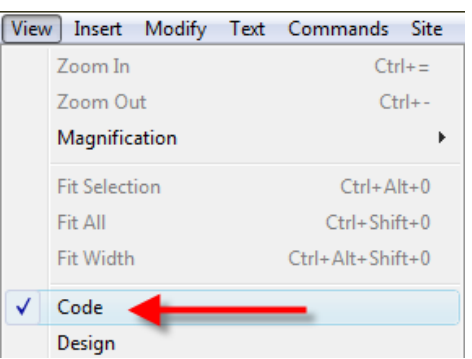

5. Past the code you copied from the form

motomodecynmants  $\sim$   $\sim$   $\sim$ 90 <iframe src="http://spreadsheets.google.com/embeddedform?fo 益 91 </tr>

DreamWeaver may put the whole thing on one line. That's okay, it will still work.

- 10. Save the page.
- 11. Click on View and then Design

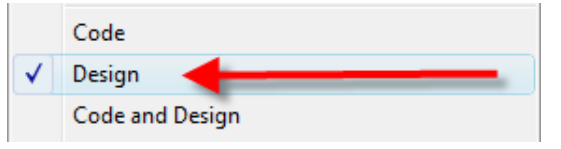

6. DreamWeaver does not display the form in the design view, so you will need to preview the page, or upload it to make sure the map displays correctly